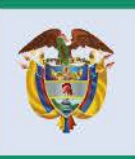

El progreso<br>es de todos

**Mincomercio** 

# **DIRECCIÓN DE COMERCIO EXTERIOR**

# **Subdirección de Diseño y Administración de Operaciones**

**Grupo Sistemas Especiales de Importación – Exportación y Comercializadoras Internacionales**

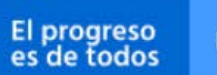

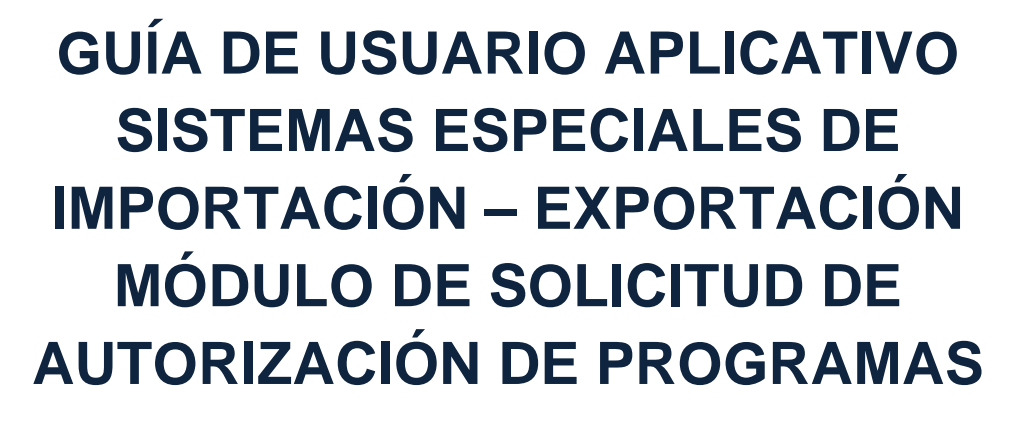

# **PLAN VALLEJO EXPRÉS**

# **(MATERIAS PRIMAS E INSUMOS)**

# **(ME)**

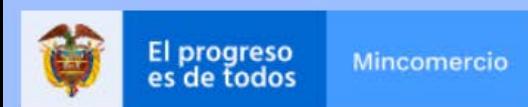

#### **Requisitos:**

- Contar con firma digital.
- Contar con usuario y contraseña necesarios para ingresar a la VUCE.
- Si el proceso de presentación de la solicitud de programa lo realiza un intermediario (agencia de aduanas, asesor o apoderado), este último debe presentar poder suscrito por representante legal de la empresa titular del programa ante la VUCE. El cual será evaluado y aprobado.
- Software J-Signpdf necesario para realizar el proceso de firmado digital. Se puede descargar en el siguiente link: <https://vuce.gov.co/ayuda/sistemas-especiales-de>[importacion-exportacion/utilitarios](https://vuce.gov.co/ayuda/sistemas-especiales-de)

#### **Recomendaciones generales:**

- Utilizar los navegadores Google Chrome  $G$  y Mozilla Firefox
- Habilitar ventanas emergentes.
- Sistema operativo Microsoft Windows.
- El sistema genera documento resumen en formato PDF; que debe estar con firma manuscrita de Representantes (Importador, productor, exportador y economista).

#### **Ingreso:**

Ingresar a la página web [https://vuce.gov.co/,](https://vuce.gov.co/) se da clic en la pestaña "Servicios", escoge la opción "Instrumentos de Exportación" y luego la opción "Sistemas Especiales de Importación – Exportación". Dar clic en la opción *Ir a Sistemas Especiales de Importación-Exportación.*

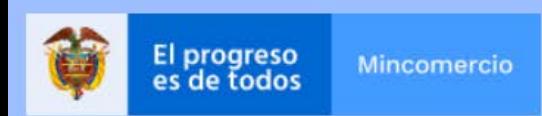

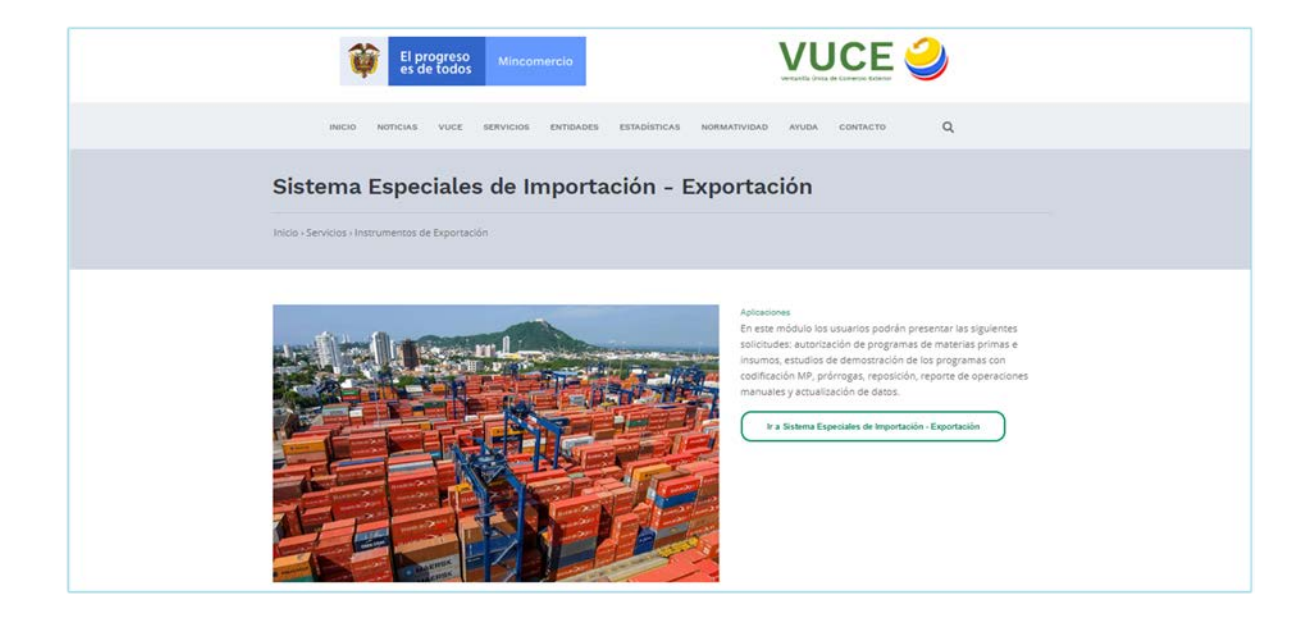

#### **Ingreso como titular del programa**

Ingrese el usuario y la contraseña asignados previamente en la opción Registro de la VUCE.

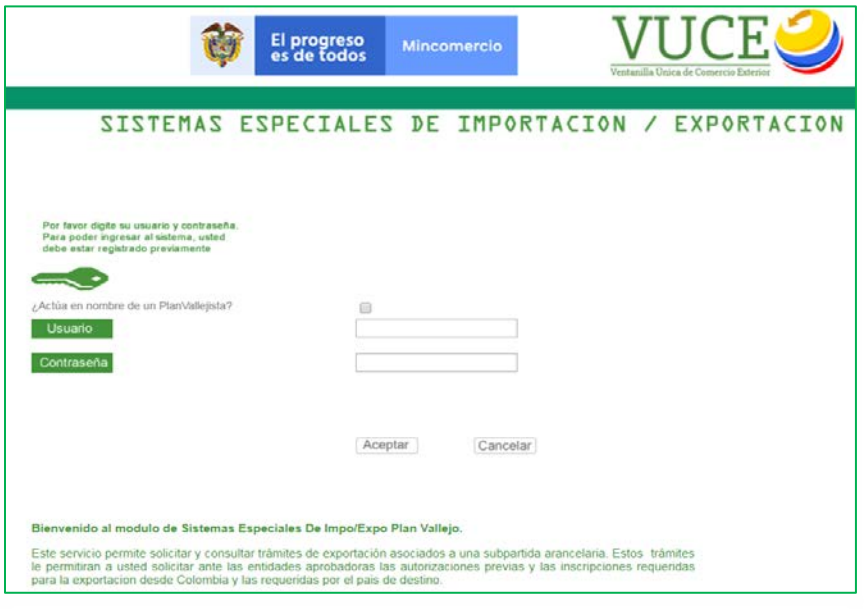

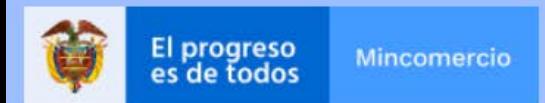

#### **Ingreso como intermediario a cargo de un programa**

El intermediario debe digitar su NIT y su contraseña, además el NIT de la empresa titular del programa de Materias Primas, sobre la cual el intermediario realizará el cargue de información correspondiente a la solicitud de programa nuevo. Finalmente, se debe digitar el correo electrónico de la empresa titular del programa.

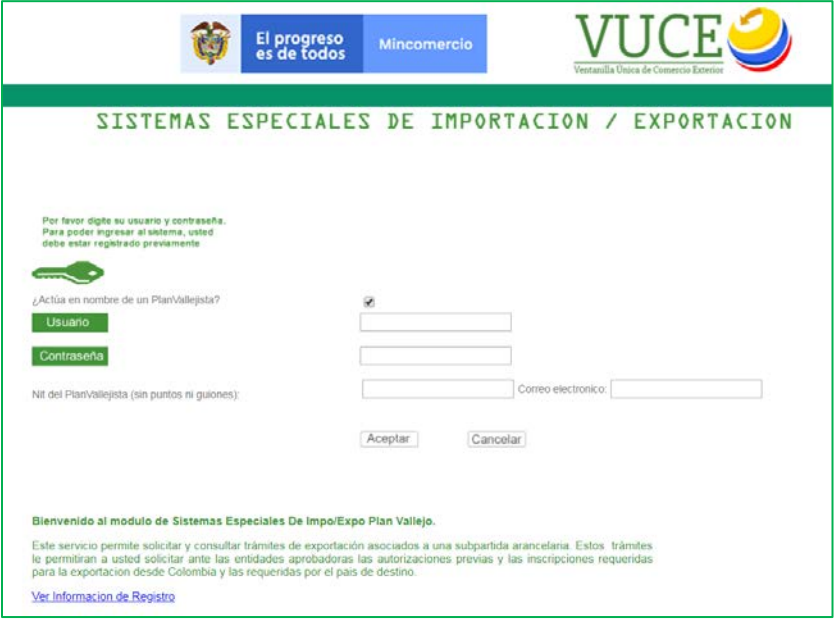

### **Generalidades**

Es importante tener en cuenta los siguientes iconos que encontrará en el aplicativo.

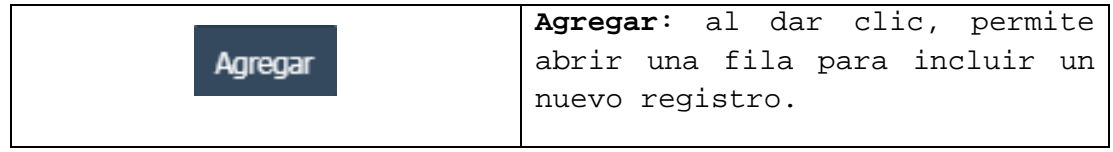

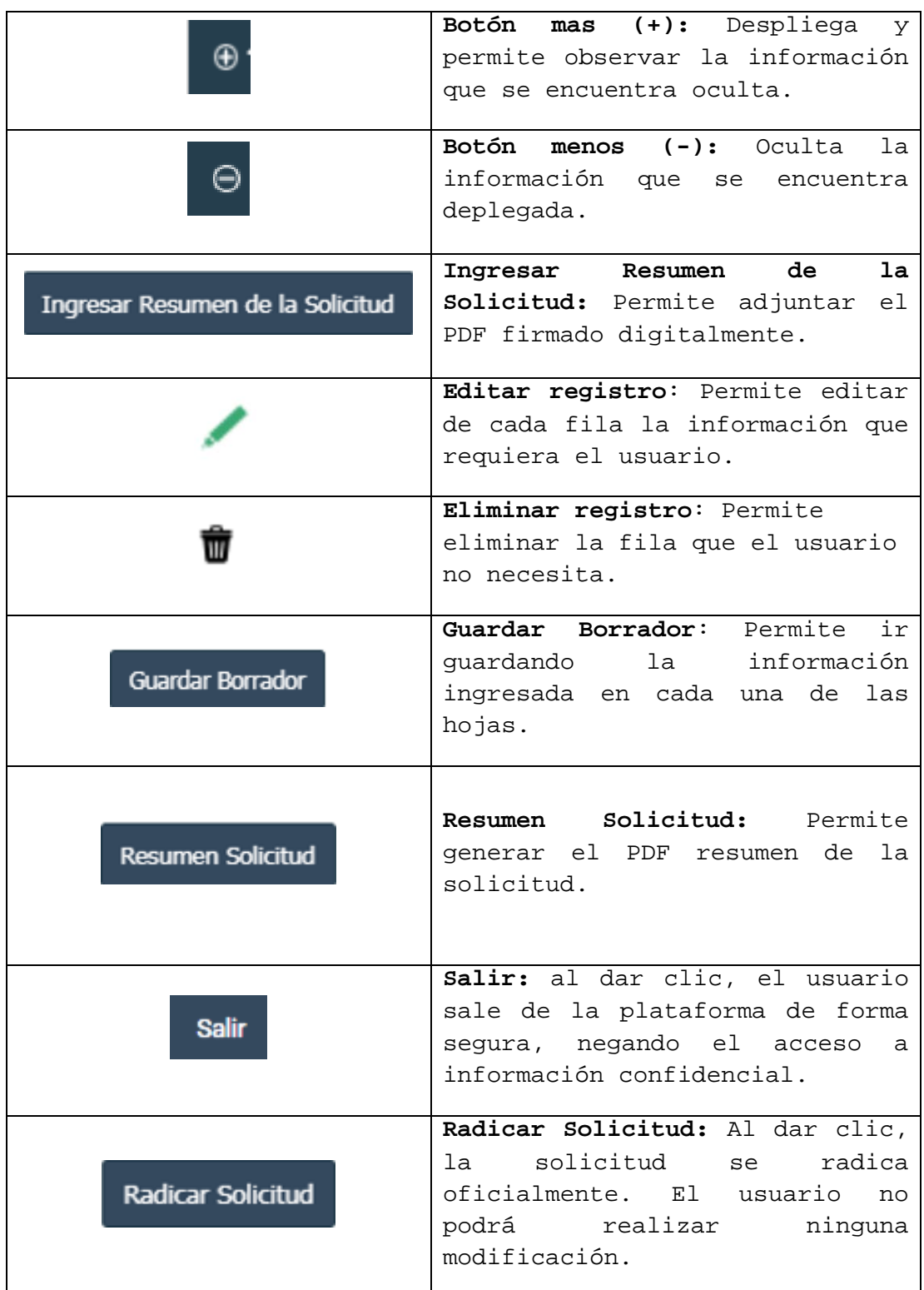

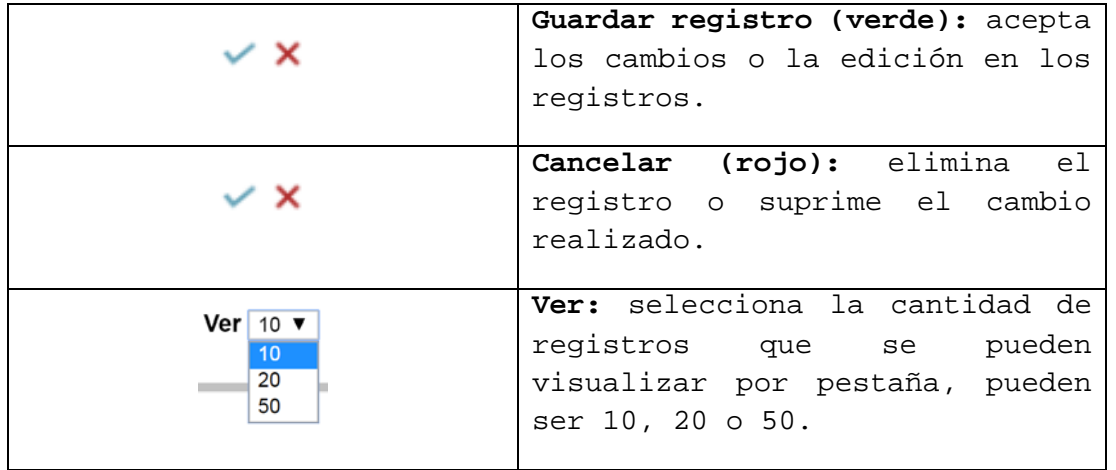

## **ACTUALIZACIÓN DE DATOS**

En el menú principal del aplicativo encontrará la opción de "Actualización de datos", cuyo principal objetivo es actualizar y ampliar el número de correos a los cuales se notificará los temas relacionados con los Sistemas Especiales de Importación - Exportación.

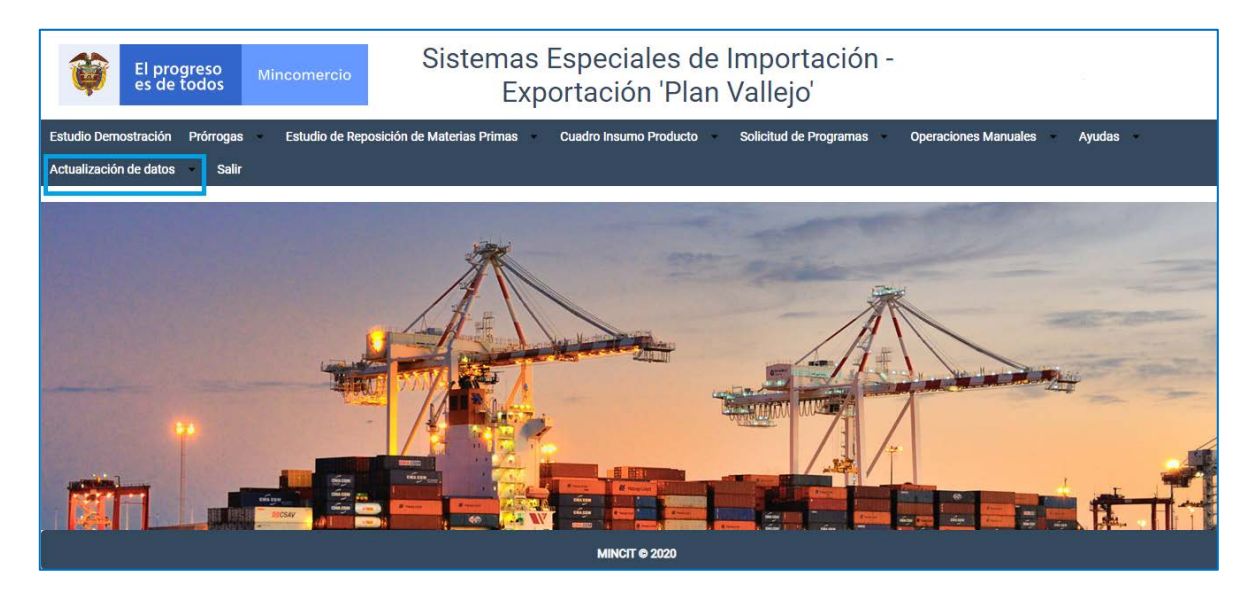

Diligenciar los campos de Teléfono Fijo y Extensión y seleccionar según corresponda el Departamento, Ciudad e indicativo.

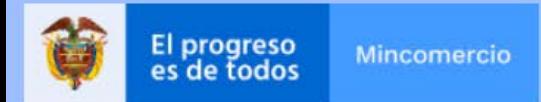

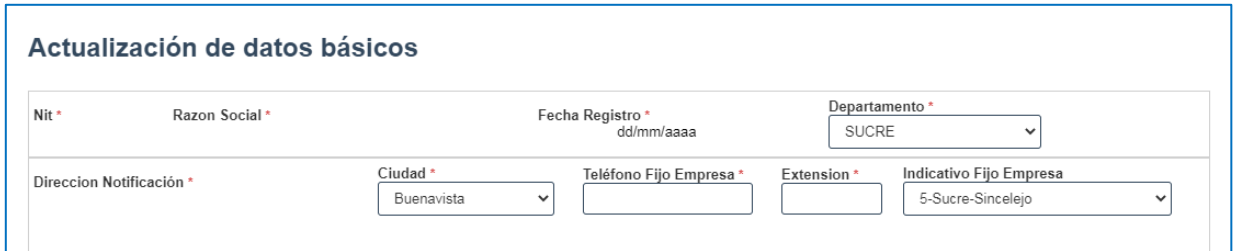

Nombres responsables: Es importante incluir los datos de las personas que firmarán el PDF resumen.

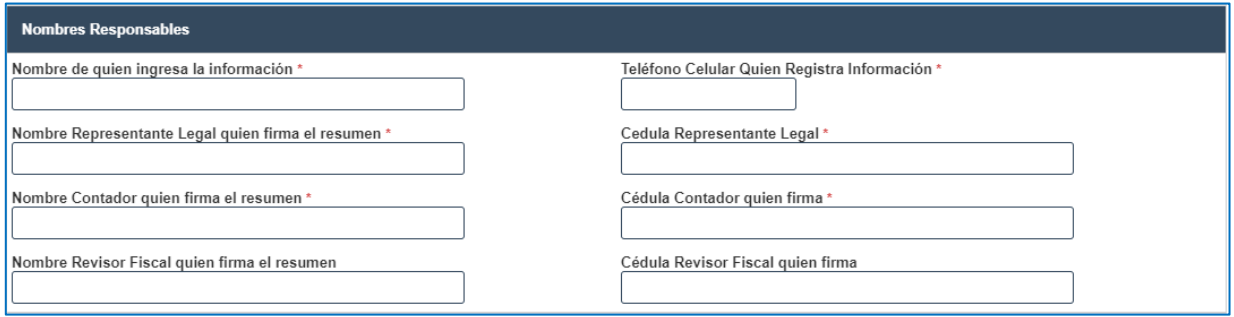

Direcciones: En caso de tener más de una planta de produccción, indicar la dirección de mayor producción.

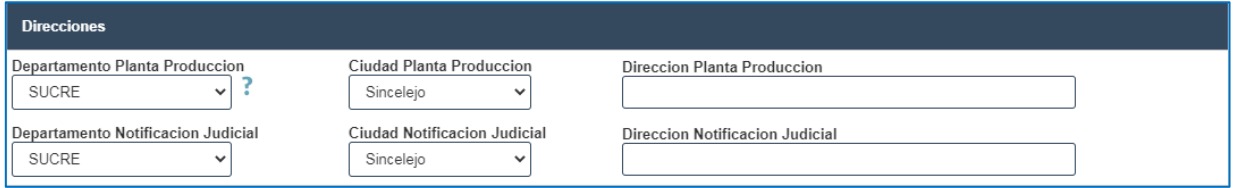

Correos: incluir los correos de las personas responsables de la presentacion de las solicitudes de los Ssitemas Especiales de Importación - Exportación, en caso de devolución se les notificará por este medio.

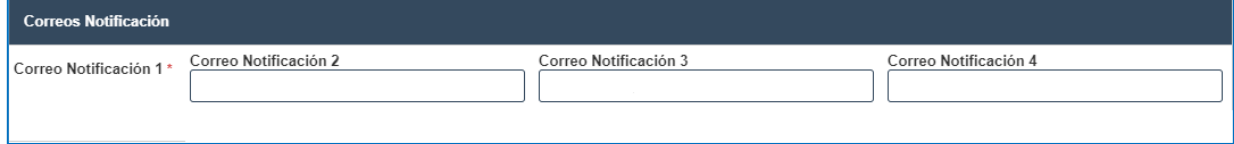

Al final dar clic en el botón "Actualizar".

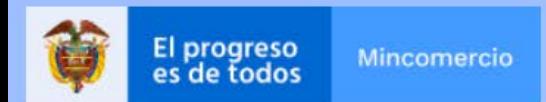

#### **SOLICITUD DE PROGRAMAS**

Dar clic en "Solicitud de Programas" y luego dar clic en la opción **"Solicitud Programa"**.

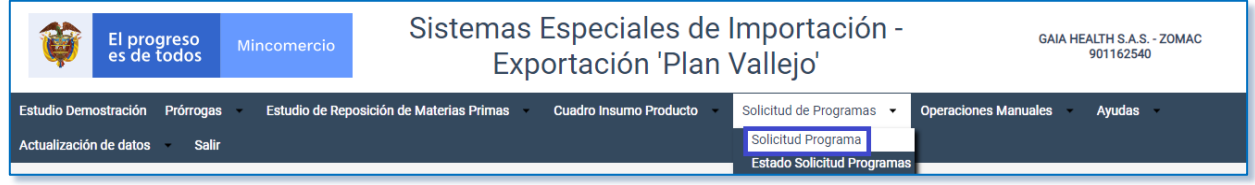

# Seleccionar según corresponda el programa que requiere solicitar.

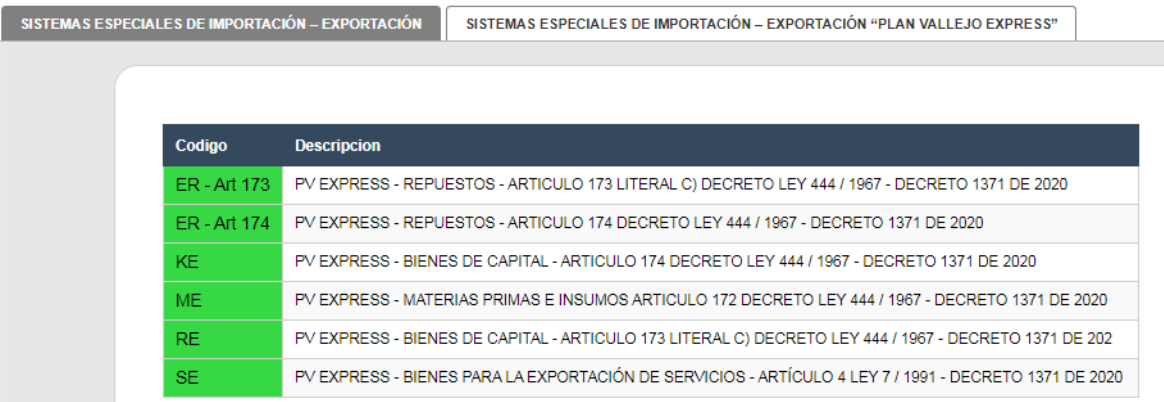

### **Datos básicos**

El sistema mostrará automáticamente los datos principales de la empresa. Seleccionar según corresponda, tipo de identificación del solicitante, tipo de persona, sector productivo, subsector productivo, modalidad del programa solicitado, calidad empresa solicitante y cupo en dorales solicitado.

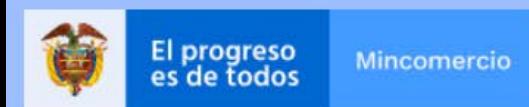

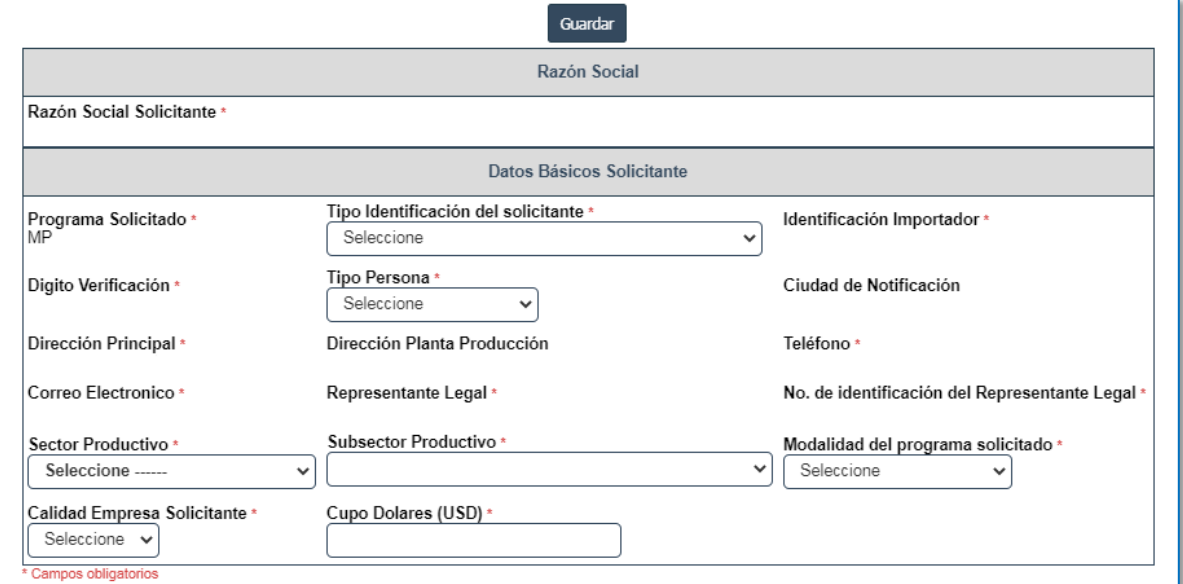

Dar clic en guardar, el sistema mostrará el siguiente mensaje, dar clic en aceptar.

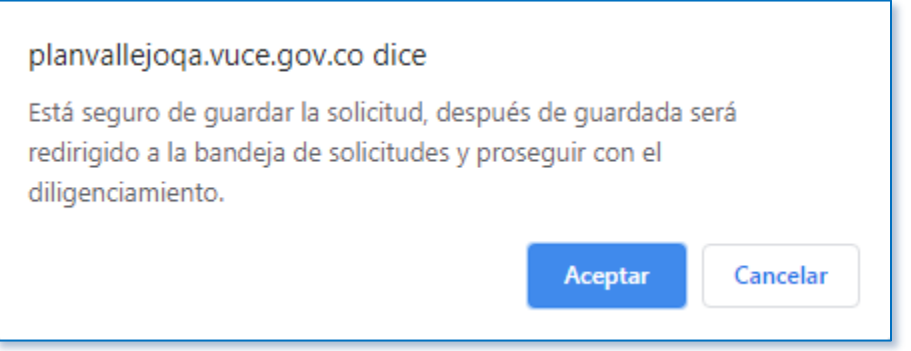

El sistema mostrará el estado de solicitud del programa, dar clic en borrador.

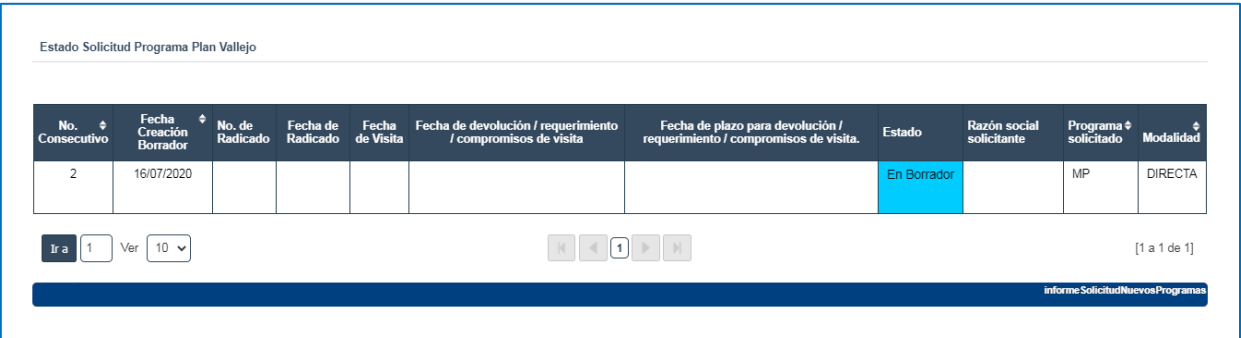

# **Hoja 1**

## **1.1. Datos básicos**

Dar clic en el signo + (mas).

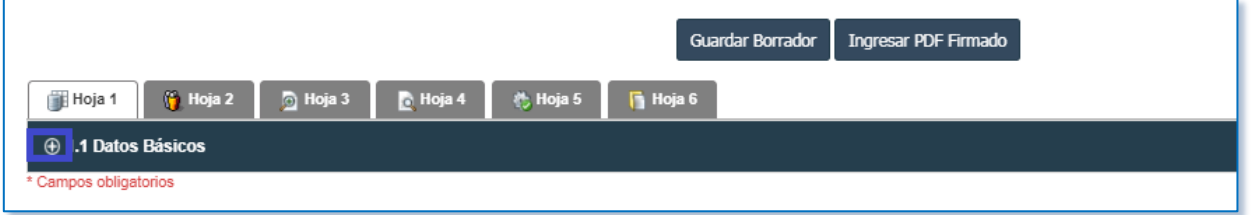

Escribir nombre del economista, cédula y matrícula. Así mismo, seleccionar el sector productivo y subsector productivo al que pertenece al igual que la modalidad y la calidad de la empresa.

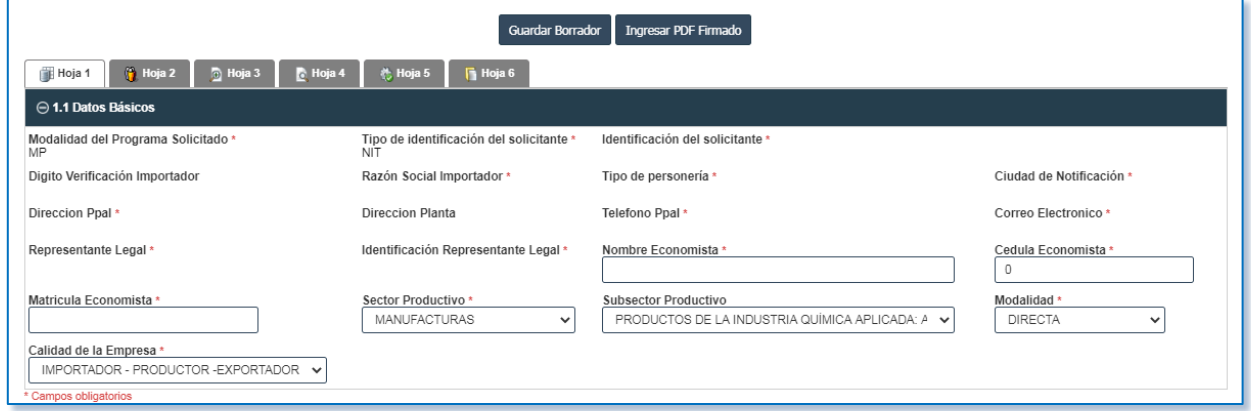

Las operaciones se pueden desarrollar bajo dos tipos de modalidades: directa o indirecta.

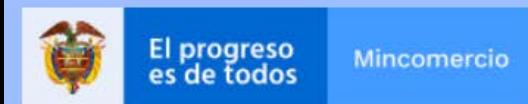

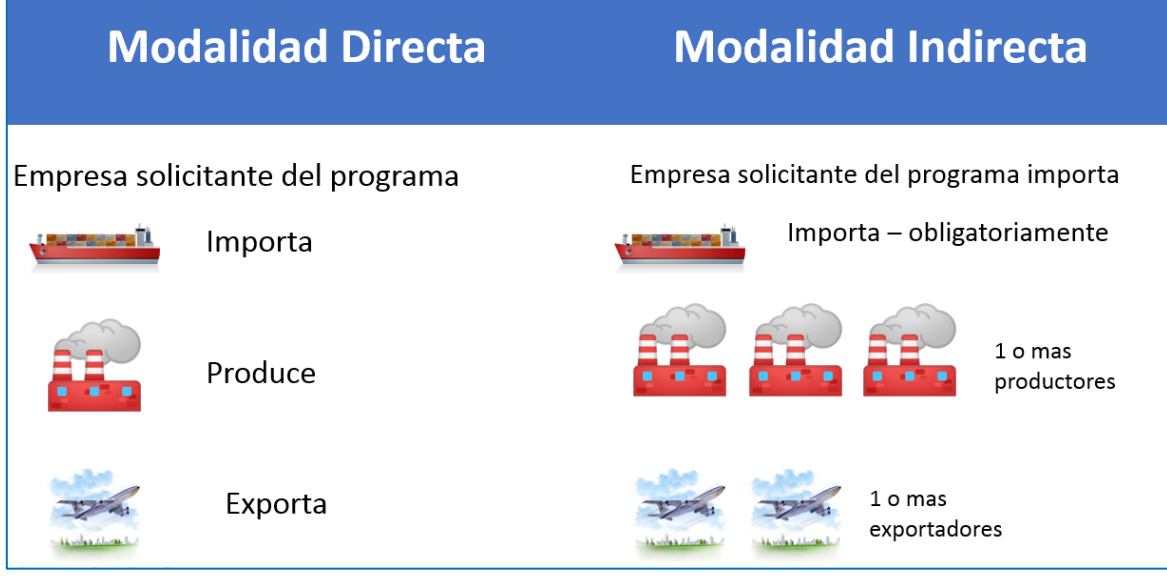

**Operación Directa.** Es aquella operación en la cual la persona natural o jurídica que importa las materias primas o insumos efectúa directamente la producción y la exportación del bien o servicio.

**Operación Indirecta.** Es aquella operación en la cual la persona natural o jurídica que importa las materias primas o insumos no es quien efectúa directamente la producción o exportación del bien o servicio.

Dependiendo de la modalidad que se señale, así mismo será la calidad que se debe seleccionar.

Al seleccionar la modalidad "DIRECTA", obligatoriamente la calidad será "IMPORTADOR-PRODUCTOR-EXPORTADOR". Si se indica la modalidad "INDIRECTA", la calidad será "IMPORTADOR" únicamente. Si se elije la modalidad "DIRECTA E INDIRECTA", la calidad podrá ser "IMPORTADOR-PRODUCTOR-EXPORTADOR", "IMPORTADOR-PRODUCTOR" O "IMPORTADOR-EXPORTADOR".

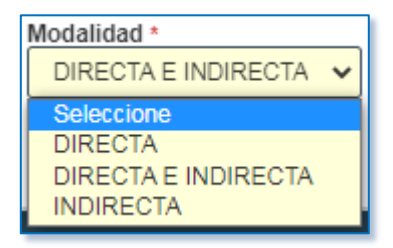

Calidad de la Empresa \* IMPORTADOR - PRODUCTOR - EXPORTADOR ↓ IMPORTADOR - PRODUCTOR - EXPORTADOR IMPORTADOR - PRODUCTOR IMPORTADOR - EXPORTADOR

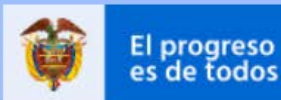

progreso

En cualquiera de los casos en que se señale la modalidad indirecta, se habilitará las siguientes secciones: productor y exportador.

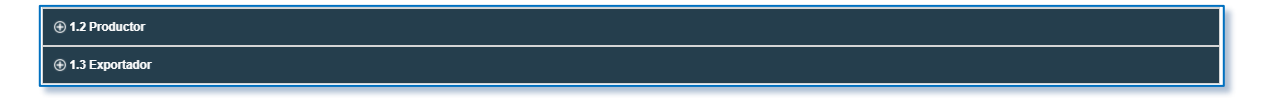

Dar clic en el signo + (mas) si el indirecto es productor o exportador.

Escribir número de identificación del productor/exportador, correos electrónicos, dirección planta de producción, nombres y apellidos del representante legal, número de identificación del representante legal, teléfono, seleccionar sector productivo, subsector productivo y actividad/es económica/s. Posteriormente, se acjunta el contrato de operación indirecta en formato PDF y finalmente se da clic en el botón guardar productor/exportador y guardar borrador.

Los elementos que se deben tener en cuenta para la elaboración de un contrato de operación indirecta son los siguientes:

- a) La razón social de los contratantes, nombre del representante legal, identificación tributaria y domicilio.
- b) Objeto del contrato donde se precise el alcance del mismo y el tipo de operaciones a realizar y procesos de las mismas.
- c) Lugar de ubicación de las materias primas e insumos, bienes de capital o repuestos que se importen al amparo del programa (dirección y ciudad).
- d) Capacidad de producción de quienes efectúen procesos productivos en forma total o parcial (cuantitativa y/o cualitativa).
- e) Valor acordado para cada una de las tareas, para contratos de servicios como satélite.
- f) Obligaciones de las partes
- g) Duración del contrato
- h) Destino y uso de los desperdicios

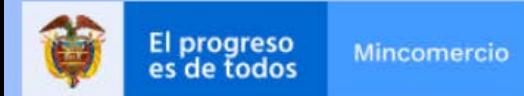

i) Constancia de la entrega de las materias primas e insumos como de disposición restringida y únicamente para ser utilizada en el correspondiente programa de sistemas especiales de importación exportación.

### **Hoja 2**

Seleccionar según corresponda:

Si o No, es usuario de los Sistemas Especiales de Importación – Exportación. Si la selección es afirmativa, se debe indicar el número de programas aprobados y además se habilitará la siguiente pregunta: "¿Cuales programas?".

Si o No, se ha acogido al mecanismo de Reposición de Materias Primas. Si la selección es afirmativa, se debe mencionar el número de las reposiciones aprobadas y además se habilitará la siguiente pregunta: "¿Cuáles reposiciones?".

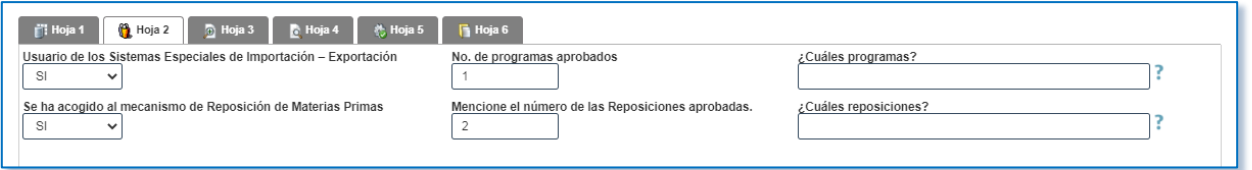

#### **2.1. Características generales del programa solicitado**

Seleccionar la/s actividad/des económica/s y los países a los que se orientan las exportaciones.

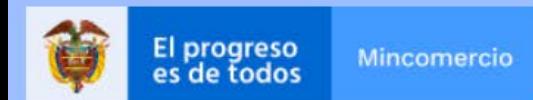

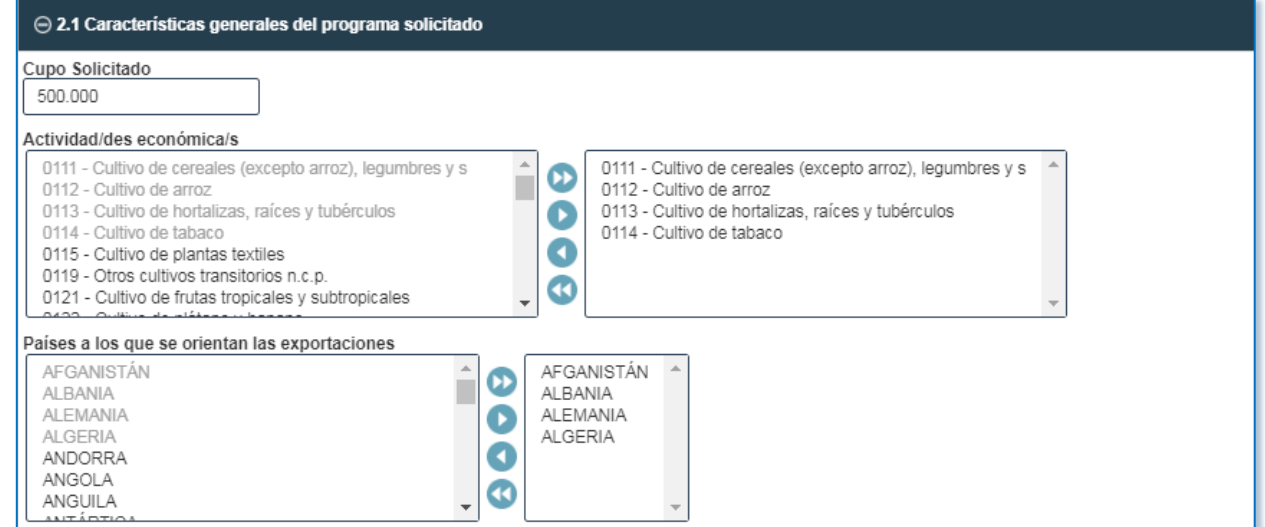

## **2.2. Carácter de las importaciones**

Seleccionar según corresponda entre las tres opciones:

Reembolsable, No Reembolsable y Reembolsable - No Reembolsable.

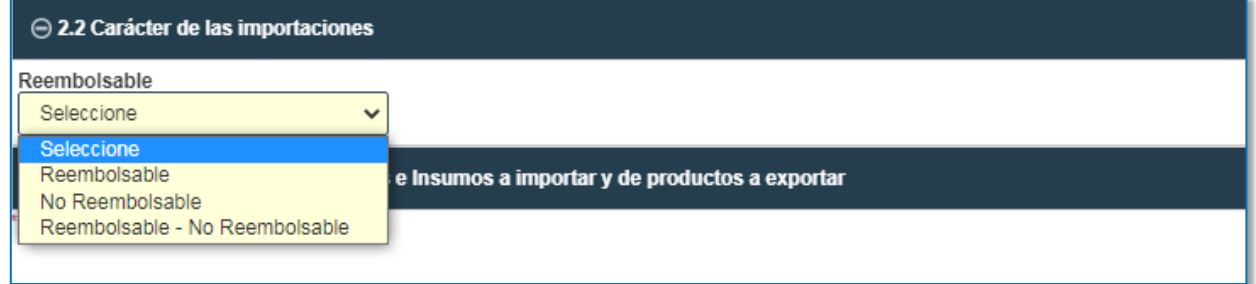

Si corresponde a importaciones no reembolsables, dar clic en agregar e incluir la información correspondiente, adicionalmente adjuntar

PDF del contrato de operación no reembolsable. Dar clic en y continuar.

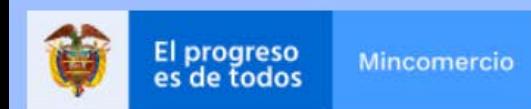

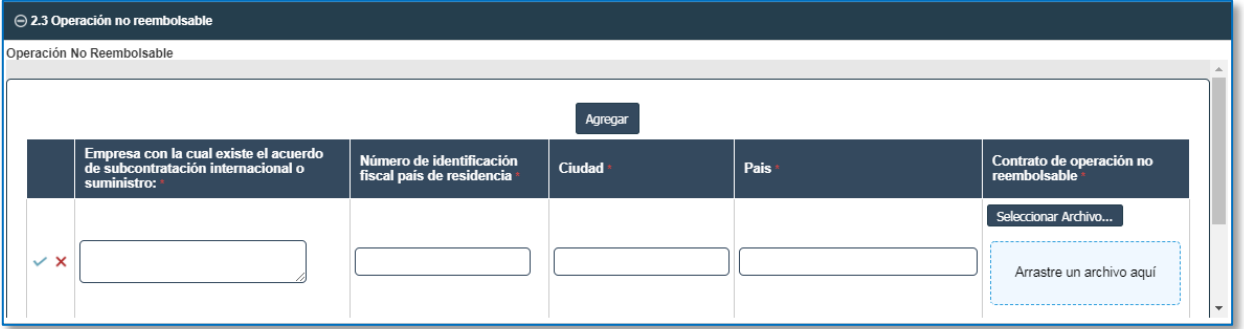

Los elementos que debe contener un contrato de operación no reembolsable son los siguientes:

- a) Razón social, RUT, domicilio del contratante nacional e identificación y suscripción del contratista del exterior.
- b) Objeto del contrato donde se precise el alcance del mismo.
- c) Desarrollo del objeto del contrato
- d) Monto total del valor FOB de las materias primas e insumos a importar suministradas por el proveedor del exterior.
- e) Calidad de importación no reembolsable
- f) Obligaciones del maquilador y del contratante
- g) Duración del contrato
- h) Autenticación firmas y apostillamiento documento, cuando el contrato sea suscrito en el exterior.

# **2.4. Descripción de materias primas e insumos a importar y de productos a exportar**

Dar clic en agregar, y diligenciar la información correspondiente de las materias primas e insumos a importar, con la Subpartida arancelaria.

Puede agregar los ítems según lo requiera. Dar clic en y continuar.

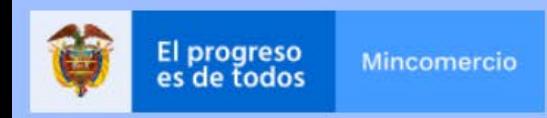

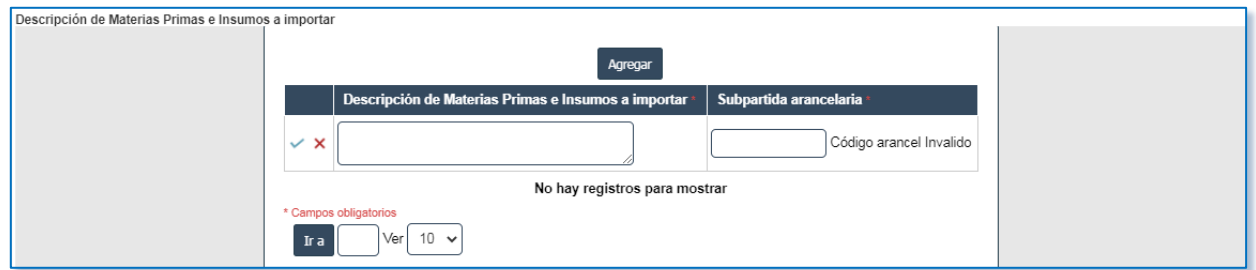

Dar clic en agregar, y diligenciar la información correspondiente a los productos a exportar, con la Subpartida arancelaria.

Puede agregar los ítems según lo requiera. Dar clic en y continuar.

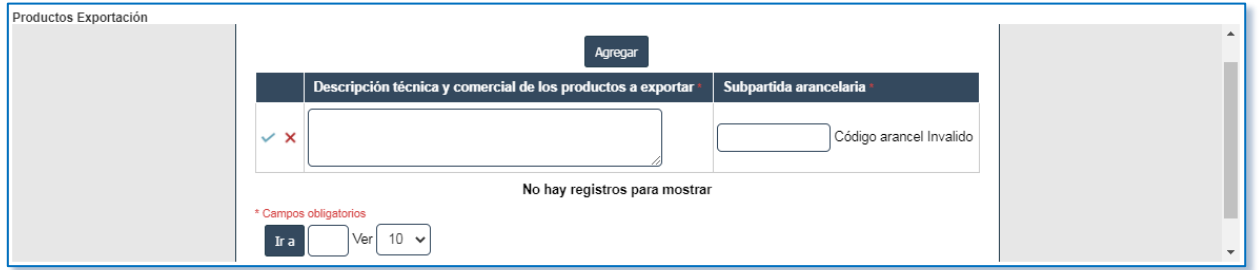

# **Hoja 3**

### **3.1. Capacidad de producción y proyecciones de exportación**

El sistema mostrará automáticamente la descripción técnica y comercial de los productos de exportación y la unidad física, escribir la capacidad diaria. Una vez digitado el valor de la capacidad diaria el sistema mostrará automáticamente la "Capacidad Producción Anual".

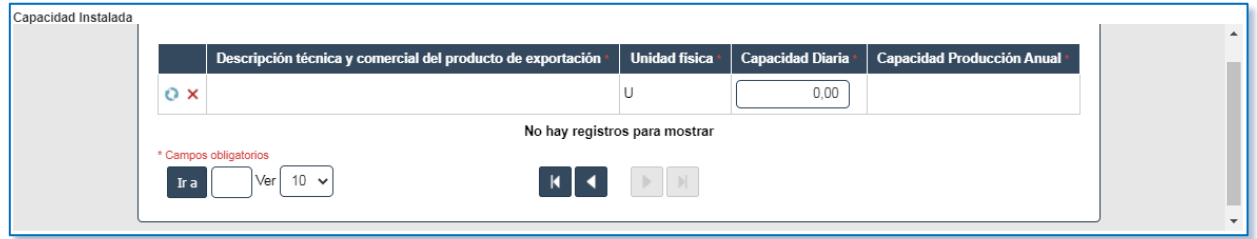

**3.2. Capacidad utilizada actual**

El sistema mostrará automáticamente descripción técnica y comercial del producto de exportación, unidad física y capacidad de producción anual (instalada). Escribir según corresponda turnos día, días año, producción anual, capacidad diaria. El % de capacidad utilizada el sistema lo calculará una vez se guarde el registro y posteriormente se guarde el borrador.

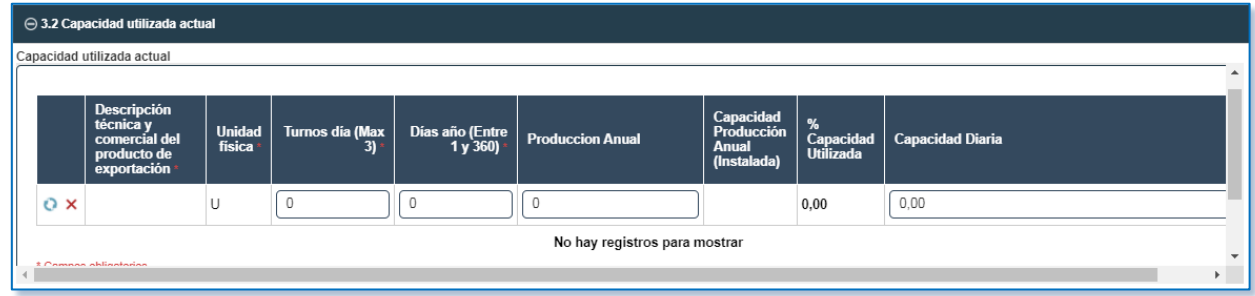

# **3.3. Producción total proyectada**

El sistema mostrará automáticamente productos, unidad comercial y subpartida. Diligenciar las casillas mercado nacional y mercado externo para cada uno de los tres años proyectados, el total proyectado para cada uno de los tres años proyectados el sistema lo calculará automáticamente. Dar clic en <sup>o</sup> y continuar.

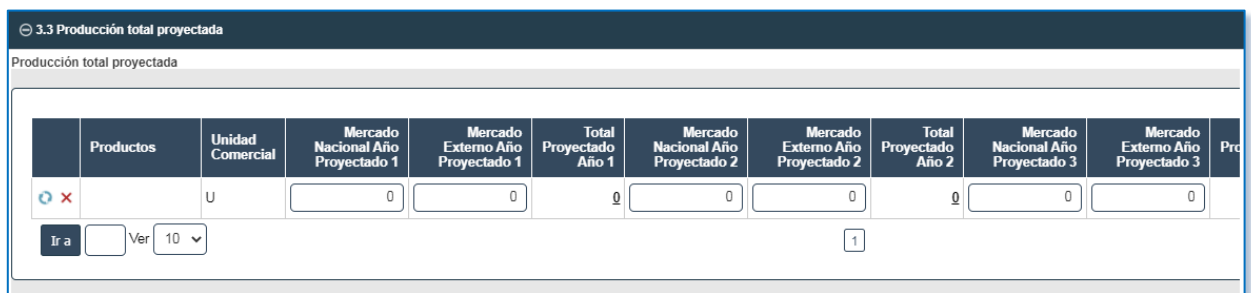

### **3.4. Exportaciones proyectadas**

El sistema mostrará automáticamente productos, unidad comercial, mercado externo en los tres años proyectados. Diligenciar las casillas valor FOB Usd unitario promedio para cada uno de los tres años proyectados, el valor FOB Usd exportación para cada uno de los tres años proyectados el sistema lo calculará automáticamente. Dar

clic en  $\mathbf{e}$  y continuar.

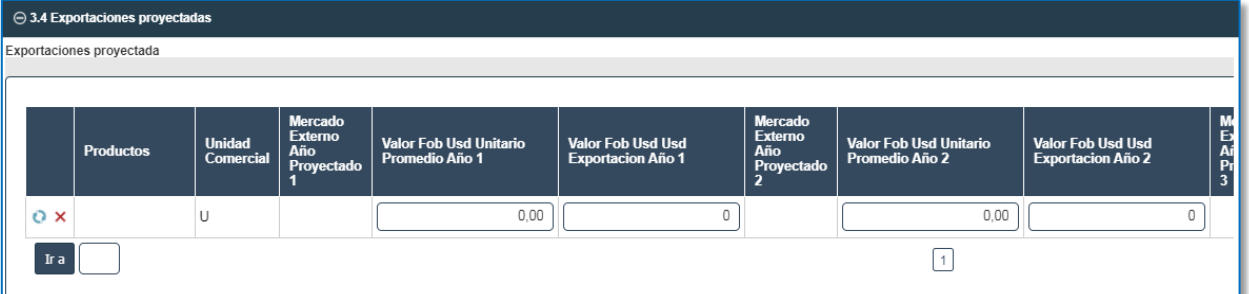

## **Hoja 4**

## **4.1. Maquinaria y/o equipo disponible para la producción**

Dar clic en agregar y escribir la información según corresponda: descripción equipo maquinaria, cantidad propios, cantidad terceros

y ubicación. Dar clic en y continuar.

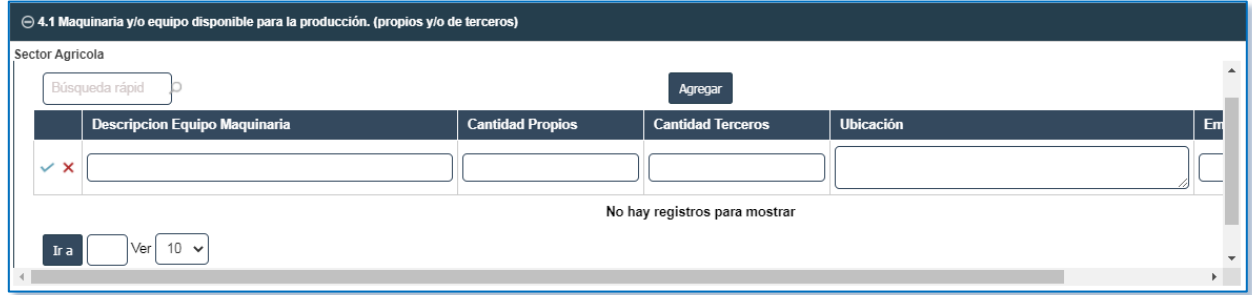

### **4.2. Proceso de producción de los productos a exportar**

Dar clic en agregar e incluir la información correspondiente: etapas del proceso productivo, materia prima e insumo a importar en cada etapa, porcentaje de desperdicios y seleccionar el destino de los desperdicios. Dar clic en y continuar.

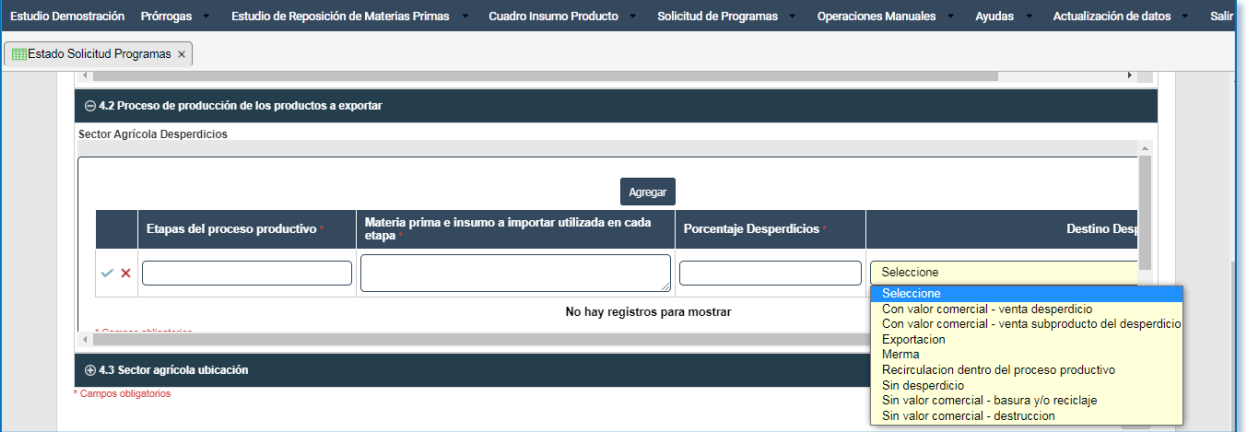

## **4.3. Sector agrícola ubicación**

Esta sección se diligenciará en el caso que se trate de productos del sector agrícola únicamente.

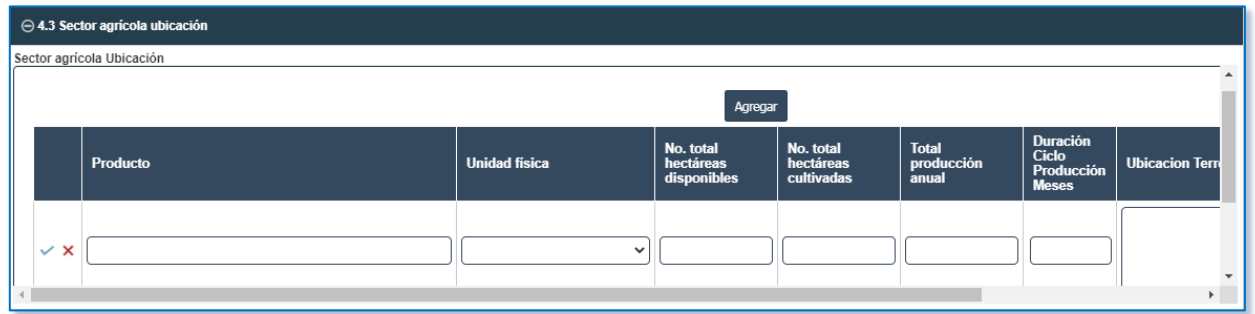

# **Hoja 5**

# **5.1. Información financiera**

Dar clic en el botón y diligenciar la información correspondiente a cada uno de los rubros del "ESTADO DE SITUACIÓN FINANCIERA", "ESTADO INTEGRAL DE RESULTADOS", "INFORMACIÓN FINANCIERA ADICIONAL" Y "PROYECCIONES". Tenga presente que el año de la última vigencia corresponde al año inmediatamente anterior de la fecha de radicación de la solicitud.

#### $\Theta$  5.1 Información Financiera

ESTADO DE SITUACIÓN FINANCIERA

|              | <b>Rubro</b>   | <b>Descripcion Rubro</b>                               | 2 Años Anteriores Ultima<br><b>Vigencia</b> | 1 Año Anterior Ultima Vigencia | Año Ultima Vigencia |
|--------------|----------------|--------------------------------------------------------|---------------------------------------------|--------------------------------|---------------------|
| $Q \times 1$ |                | Activo Corriente                                       | 0.00                                        | 0.00                           | 0,00                |
|              | $\overline{2}$ | Efectivo, Bancos, Cuentas de Ahorro, Otras Inversiones | 0,00                                        | 0.00                           | 0,00                |
|              | 3              | Cuentas Por Cobrar                                     | 0.00                                        | 0,00                           | 0,00                |
|              | Δ              | Inventarios                                            | 0,00                                        | 0.00                           | 0,00                |
|              | 5              | Otros Activos Corrientes                               | 0.00                                        | 0.00                           | 0.00                |
|              | 6              | Activos Fijos Netos                                    | 0,00                                        | 0.00                           | 0,00                |
|              |                | Edificios E Inmuebles                                  | 0.00                                        | 0.00                           | 0.00                |
|              | 8              | Maquinaria y Equipo De Producción                      | 0,00                                        | 0.00                           | 0,00                |
|              | 9              | Otros Activos Fijos                                    | 0.00                                        | 0.00                           | 0.00                |
|              | 10             | Otros Activos (Marcas y Patentes, Diferidos, etc.)     | 0,00                                        | 0,00                           | 0,00                |
|              | 11             | Activo Total                                           | 0.00                                        | 0.00                           | 0.00                |

#### ESTADO INTEGRAL DE RESULTADOS

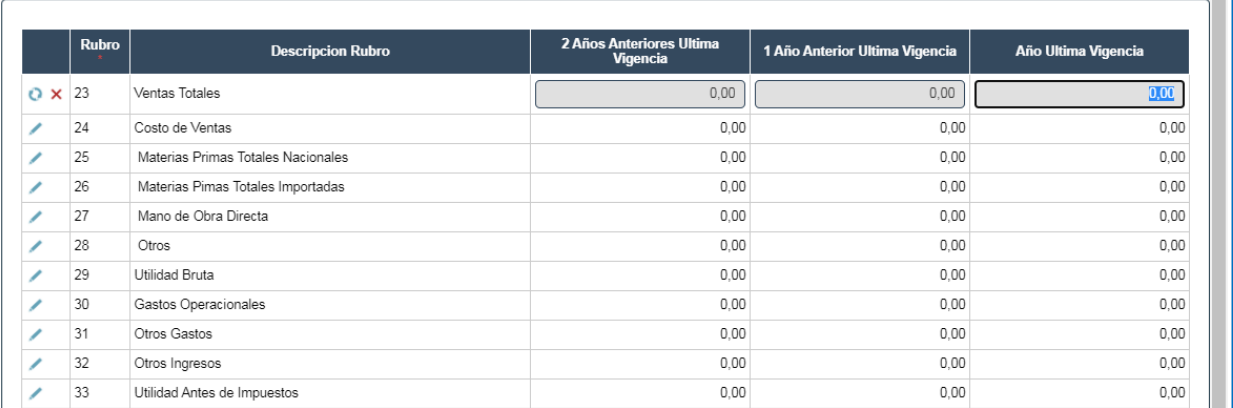

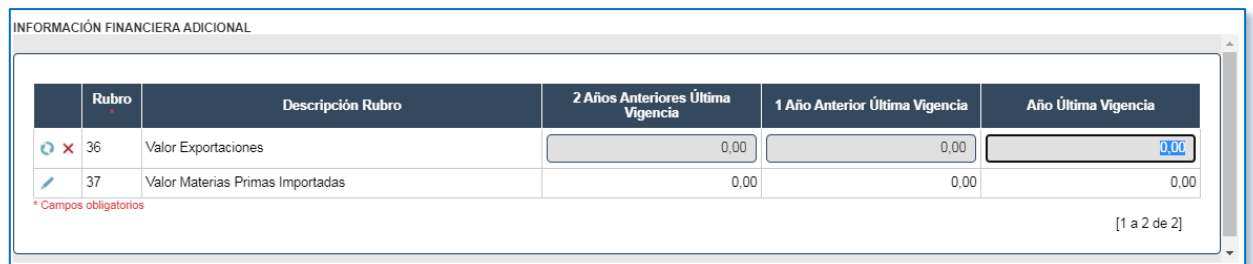

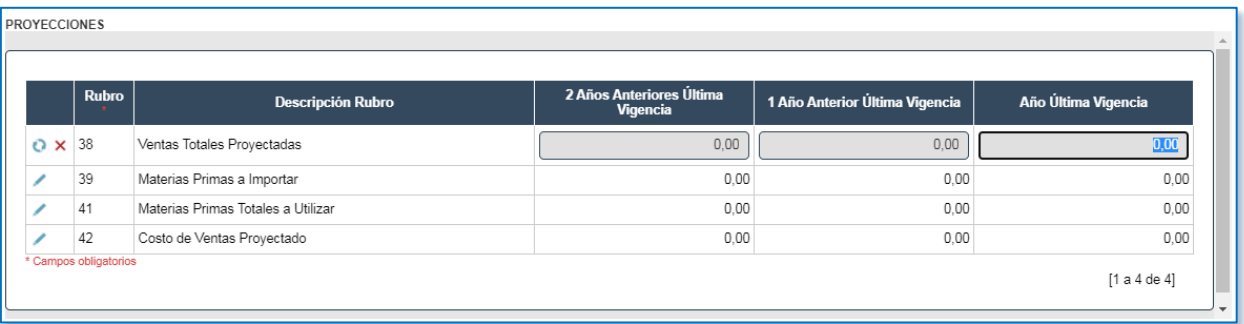

#### **5.2. Información adicional y sustentación del programa**

Incluir según corresponda la información adicional: número de empleados planta, número de empleados administrativos, costo de empleados planta y costo de empleados administrativo. Seguidamente, escribir la sustentación de la solicitud del programa. Tenga presente que el aplicativo muestra algunas de estas casillas automáticamente: capacidad instalada, capacidad de producción utilizada, capacidad ociosa y turnos promedio.

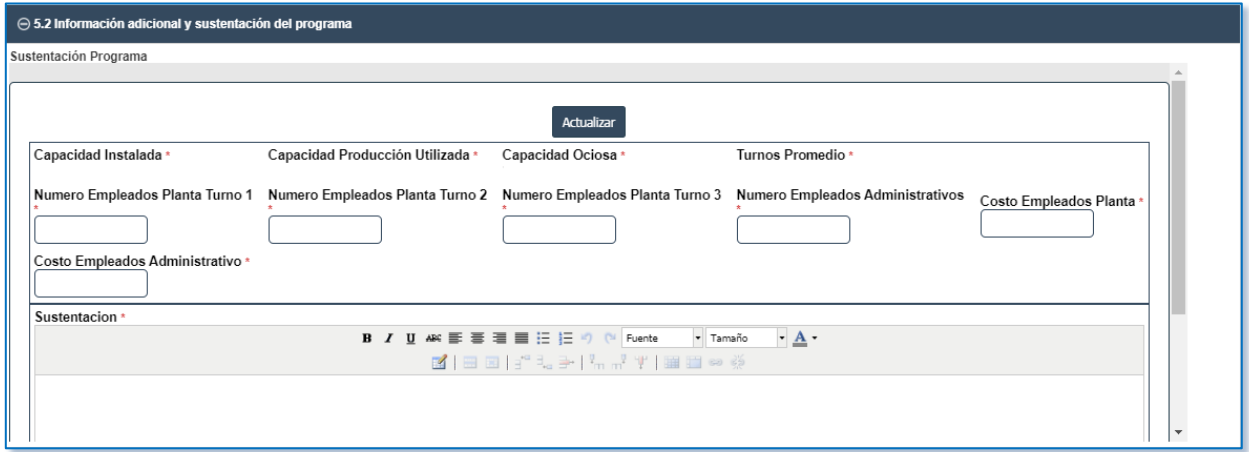

## **Hoja 6**

# **6.1. Adjuntos**

Cargar en formato PDF los documentos solicitados: dar clic en el botón , seleccionar archivo, dar clic en el botón y continuar.

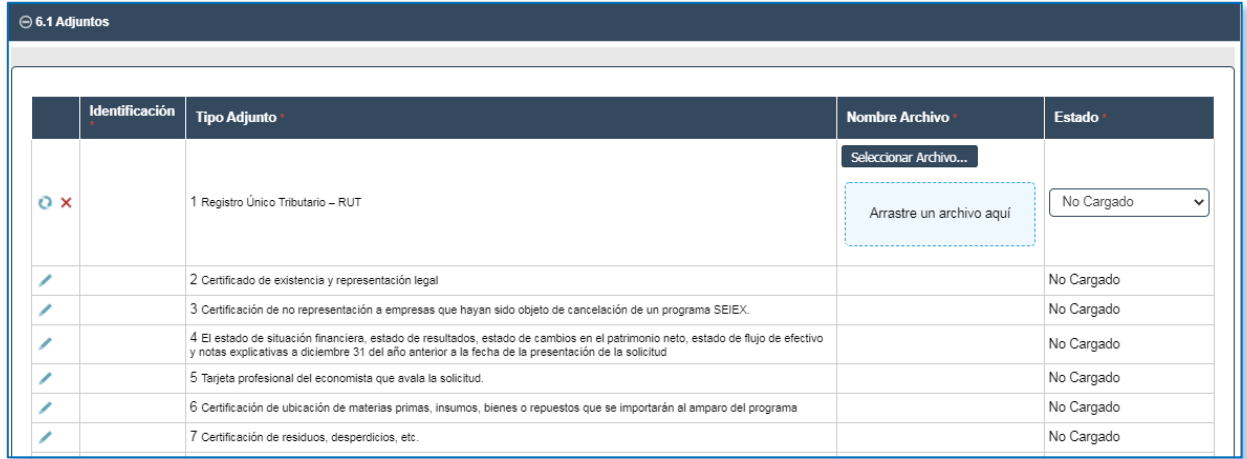

#### Tenga presente:

La autorización de notificación electrónica de actos administrativos la encuentra en el siguiente link:

[https://www.mincit.gov.co/mincomercioexterior/temas-de-](https://www.mincit.gov.co/mincomercioexterior/temas-de-interes/sistemas-especiales)

[interes/sistemas-especiales,](https://www.mincit.gov.co/mincomercioexterior/temas-de-interes/sistemas-especiales) luego clic en formularios, este formato se debe descargar, imprimir, firmar por el Representante Legal y cargar en el aplicativo en PDF.

#### **6.2. Adjuntos otros**

Cargar en formato PDF los documentos que usted considere son necesarios para complementar la evaluación de la solicitud de programa nuevo (descripción del proceso productivo, flujograma, catálogo, etc.).

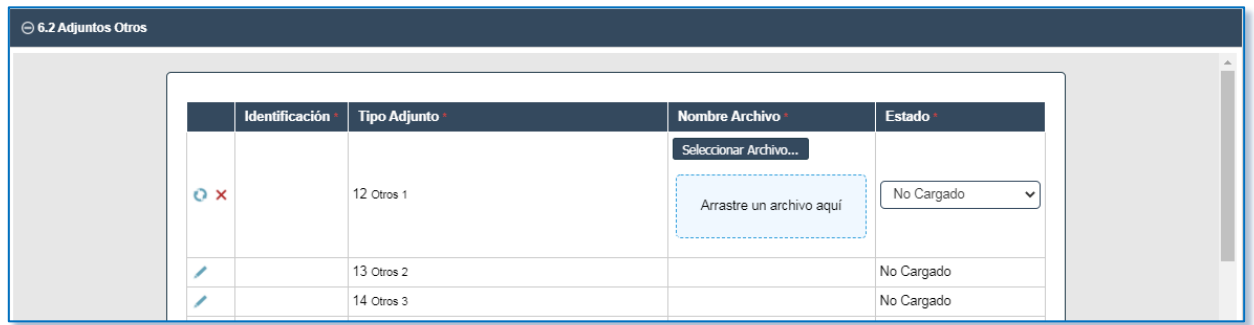

Una vez ingresada toda la información en cada uno de los bloques dar clic en "Guardar Borrador".

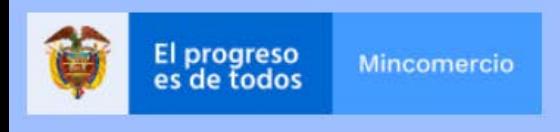

Guardar Borrador Ingresar PDF Firmado

Una vez guardada la información dar clic en "Ingresar PDF Firmado", el aplicativo mostrará el siguiente mensaje, si está seguro de que toda la información es correcta dar clic en aceptar.

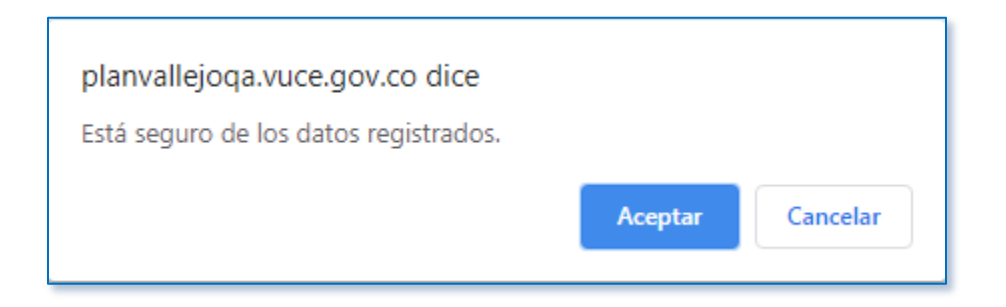

El aplicativo mostrará el siguiente recuadro, dar clic en "Resumen Solicitud" y luego dar clic en el dibujo de "Resumen".

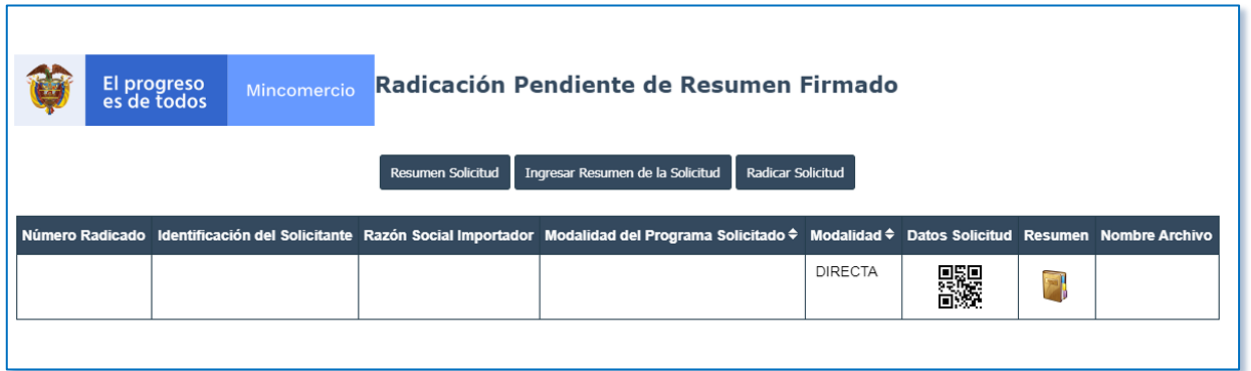

El sistema generará formato en PDF con el resumen de la solicitud, este PDF debe ser impreso y firmado fisicamente por el Representante legal de la empresa que realiza la solicitud, de las operaciones indirectas de ser el caso y del economista.

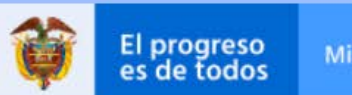

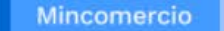

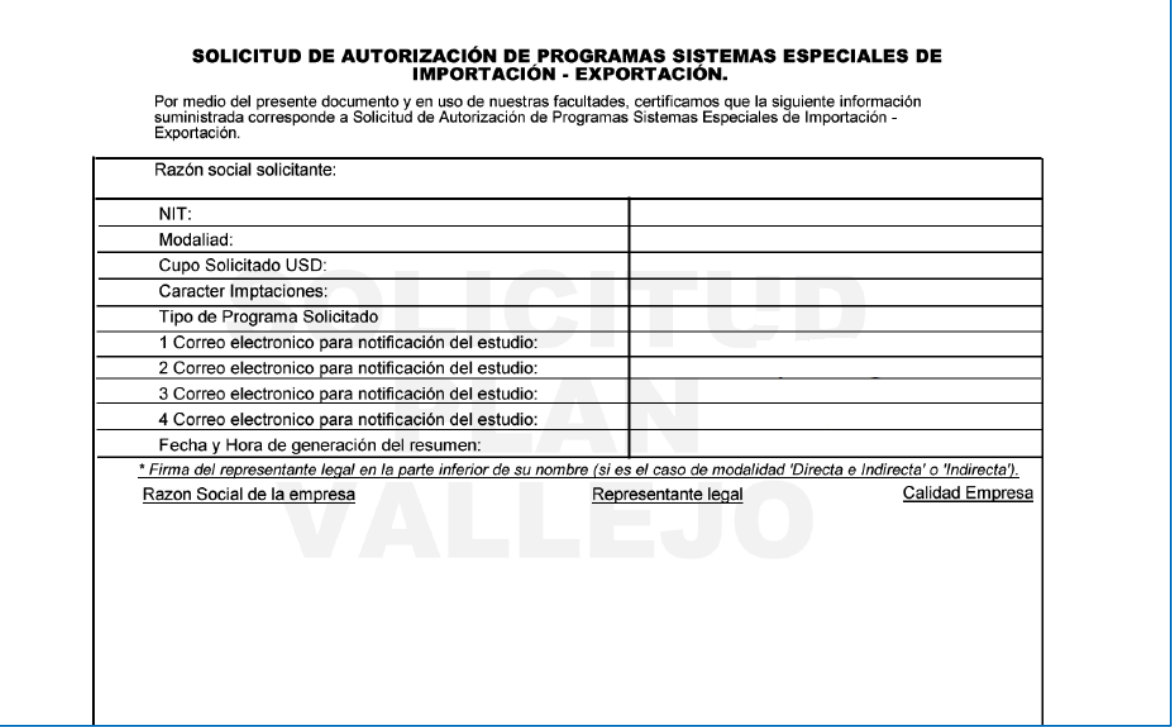

### **Firma digital**

Luego se debe escanear y firmar digitalmente.

## **Como firmar digitalmente el documento resumen**

- $\checkmark$  Se descarga el documento resumen una vez diligenciada toda la información de cada uno de los bloques.
- $\checkmark$  Es necesario descargar la aplicación JSingPDF

Posteriormente abrir.

 $\checkmark$  Seleccionar archivo resumen.

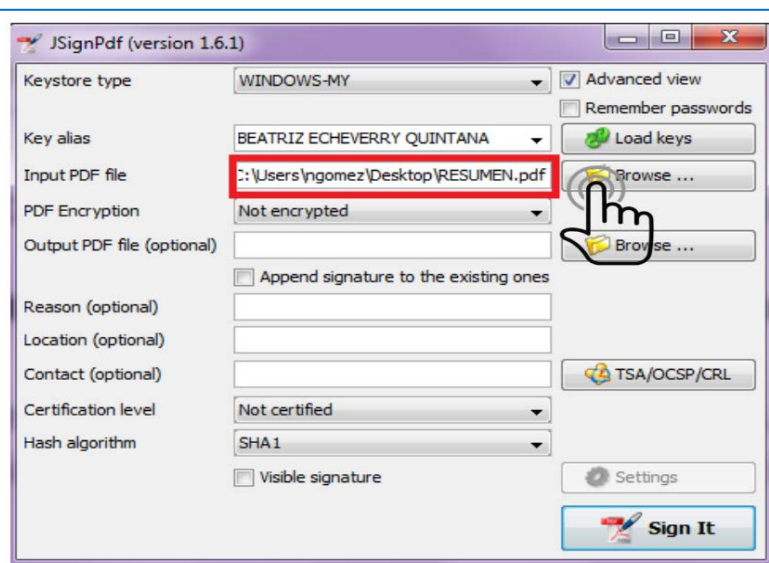

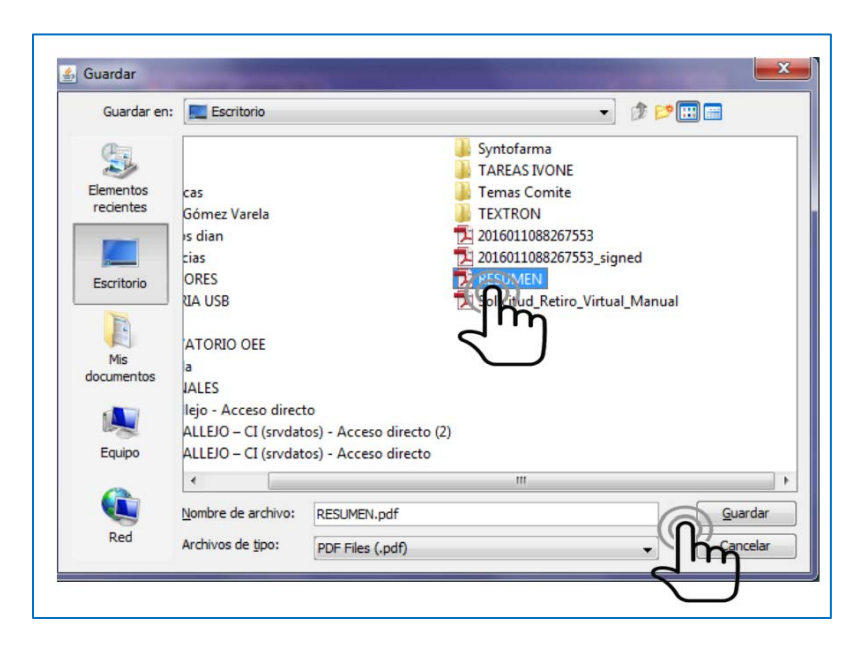

Dar clic en Sign It.

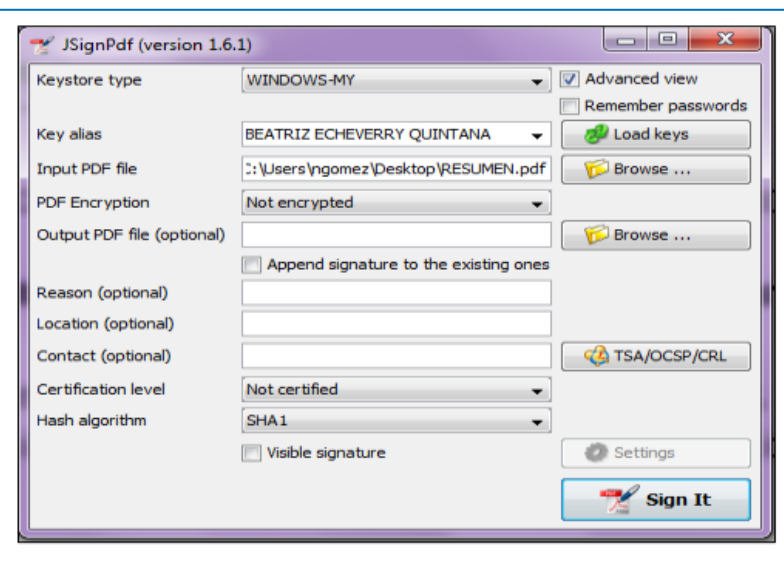

 $\checkmark$  Insertar contraseña de firma digital y dar clic en iniciar sesión.

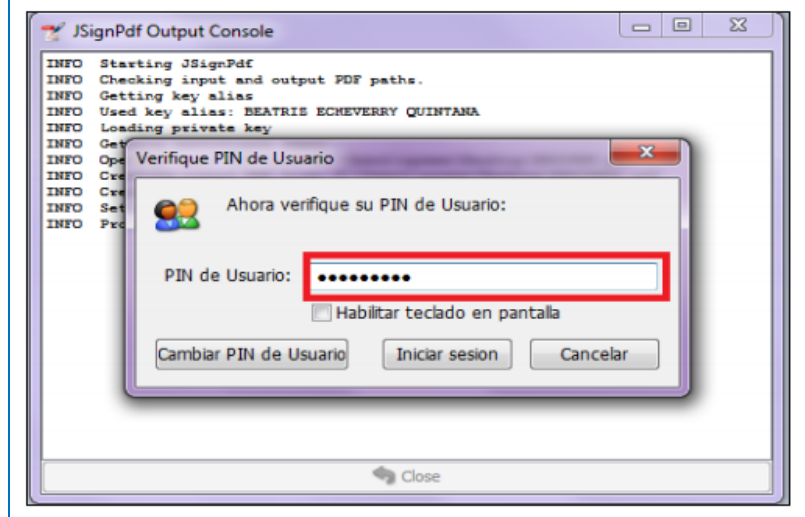

 $\checkmark$  La aplicación muestra un mensaje "Finished".

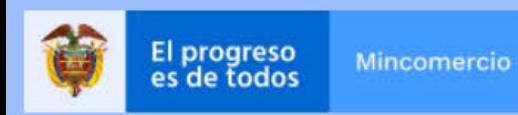

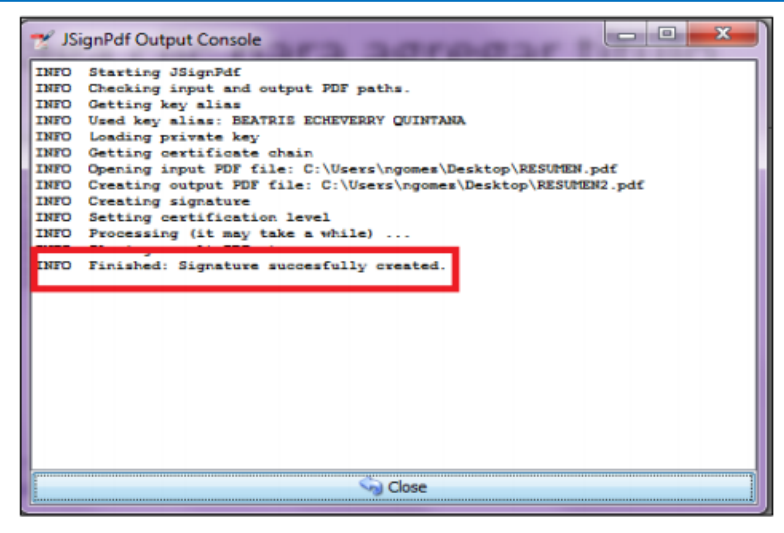

 $\checkmark$  Finalmente, se podra verificar el documento en PDF firmado y listo para cargar en el aplicativo.

#### **Ingresar resumen firmado**

Dar clic en "Ingresar Resumen de la Solicitud".

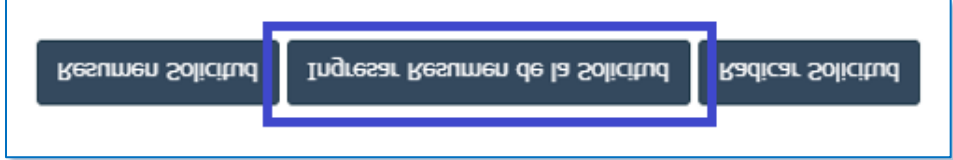

Seleccionar el archivo, cargar y dar clic en actualizar.

Finalmente, dar clic en "Radicar Solicitud".

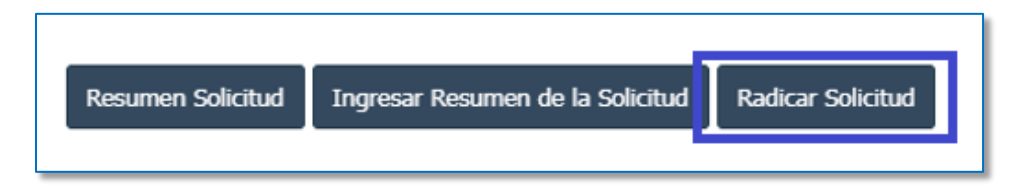

El sistema mostrará mensaje de Solicitud *Radicada*. Una vez radicado el usuario no podrá realizar ninguna modificación.